# Fujifilm LAS 3000 操作手冊

1. 依序開啟 LAS 3000 電源、電腦周邊裝置、電腦主機電源,同時於使用記錄 簿上登入時間。 注意!當儀器紅燈亮著時,不可打開暗箱!

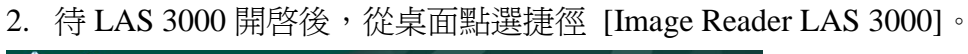

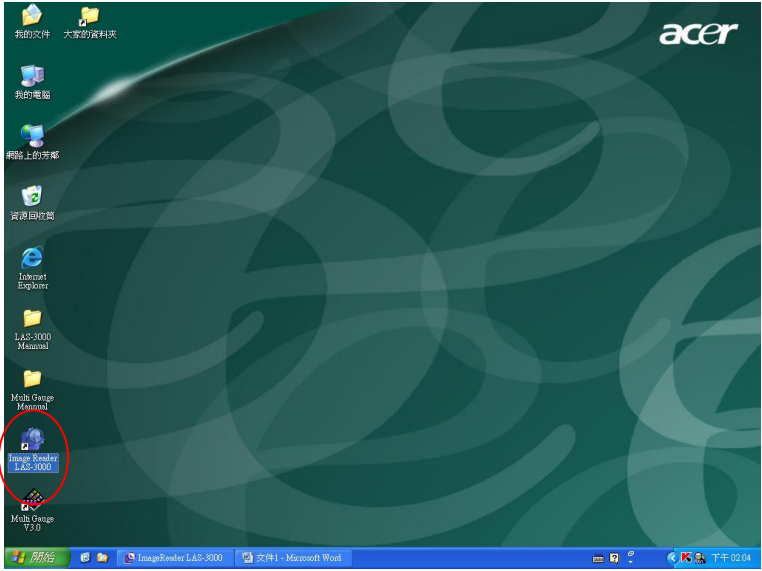

3. 控制軟體打開以後,會看到如下的畫面:若控制頁面左側顯示紅色 NOT READY 字樣,表示 CCD (charge coupled device,感光耦合元件) 未降溫至 -30℃,仍需等候數分鐘。

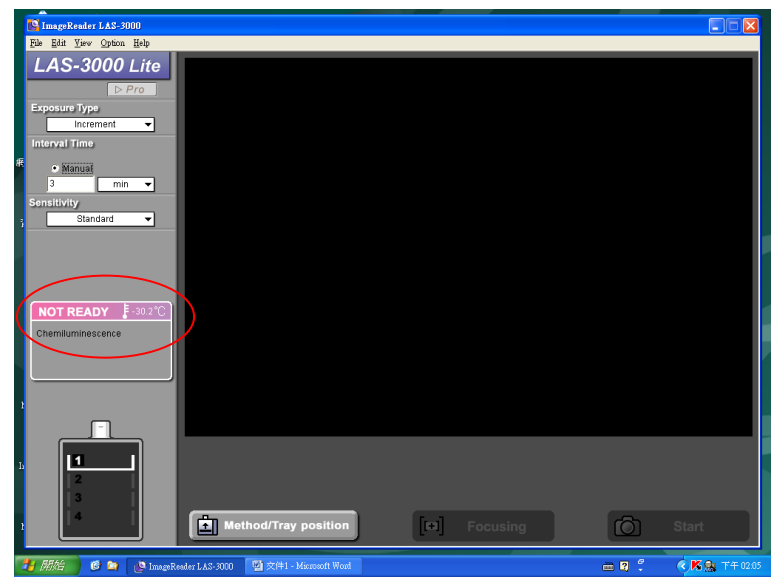

4. 等到機器冷卻至 -30℃ (控制頁面左側顯示藍色 Ready 字樣),點選 [Method / Tray position] 控制項, 選擇光源與樣本盤的位置。

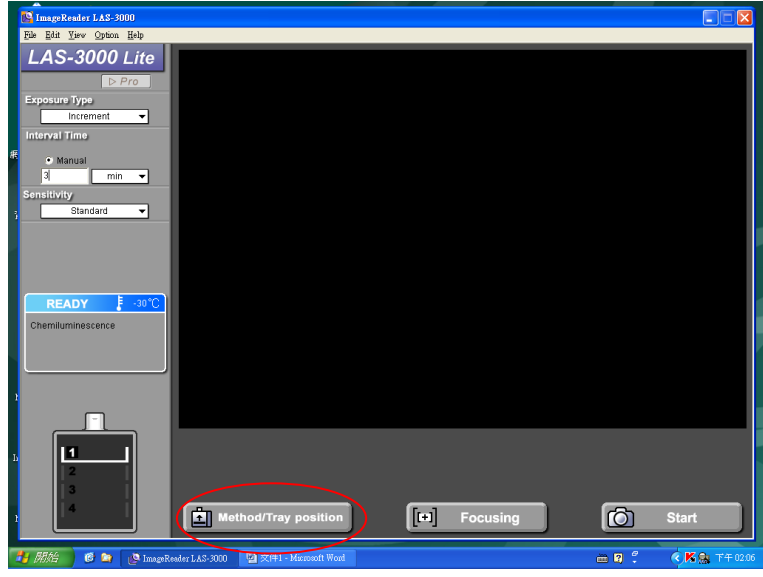

5. 預設模式中共有冷光、螢光、可見光三類光源,其濾鏡設定與染劑如下表:

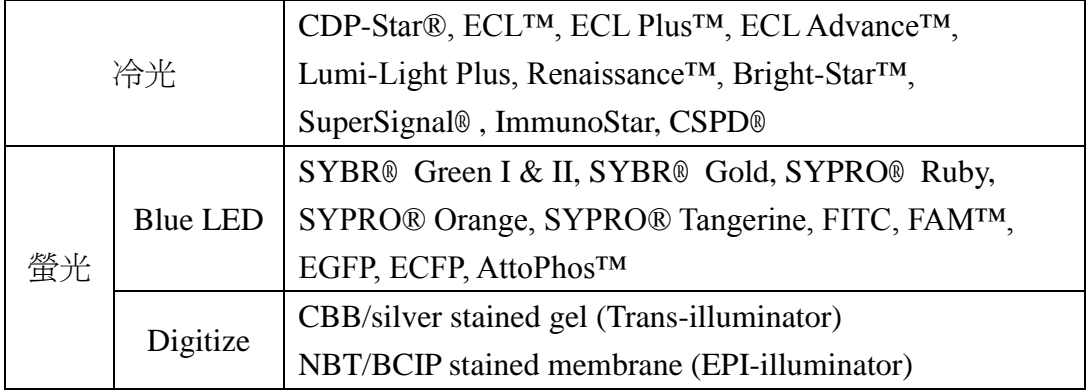

選擇適當的光源與樣本盤的位置,按下 OK 鍵。(設定有疑問?電洽 33669680)

![](_page_1_Picture_90.jpeg)

緊接著儀器會更換濾鏡或樣本盤位置,此時不可打開儀器門板,以免夾傷手指。

![](_page_2_Picture_95.jpeg)

- 6. 自控制欄左側依序由上而下設定:
	- 6.1 曝光模式:
		- 6.1.1 單張 (precision):依照設定的曝光時間擷取影像。
		- 6.1.2 連拍訊號累加 (increment):每一張影像的訊號強度都由啟始時間累 計,曝光量持續增加,因此訊息完整。
		- 6.1.3 連拍 (repetition):每張影像都是所設定曝光時間的獨立影像,可以 知道曝光量在每一階段的變化。
		- 6.1.4 手動設定 (program):依研究需求進行曝光時間的設定。
	- 6.2 曝光時間:除了單張拍攝有自動曝光時間以外,其餘模式皆需手動設定 曝光時間。
	- 6.3 感度:由預設較低的 Standard 等級到較高感度依序還有 High、Super、 Ultra,一般使用 Standard 模式獲取最好的解析度 (詳原廠手冊)。

![](_page_2_Picture_96.jpeg)

7. 待所有的參數設定完以後,進行預拍對焦,點選 [Focusing] 按鍵,螢幕上會 出現拍攝物的影像

![](_page_3_Picture_71.jpeg)

8. 點選 Brightness 中的  $+ \cdot -$ 調整亮度; 按 Adjust 區塊的箭號調整焦距, 直 到影像清晰、對比適當為止。再按 [Return] 回到控制頁面。

![](_page_3_Picture_4.jpeg)

9. 按下 [Start] 即可依照你的設定而拍攝照片。

![](_page_3_Picture_6.jpeg)

10. 拍攝時會出現如下的書面,請小心不要弄掉連接機器的 USB 接頭。如要停 止拍攝,點選右下角 [Cancel] ([Stop]) 按鍵。

![](_page_4_Picture_2.jpeg)

11. 使用連拍功能,將依序看到拍到的影像。可點選 [Image] 檢視單張照片,或 點選 [Index] 看所有拍好的照片。但是軟體最多只能留存 16 張影像,第 17 張以後的影像將會依序由第 1 張覆蓋過去。

![](_page_4_Picture_114.jpeg)

12. 完成後欲存檔,點擊 [Save] 鍵, 存到 桌面\大家的資料夾\ 目錄下, 同時選 擇 \*.TIF 格式再按 [Complete] 退出拍照頁面。

![](_page_4_Figure_6.jpeg)

13. 待存好照片、想要登出儀器,請先關閉控制軟體:點擊視窗右上角關閉軟體, 若無法確定下一位使用者何時前來使用,選擇 [Stop the CCD cooling now]。 待軟體關閉後,再行關閉儀器與電腦,並在使用登記表上登出。

![](_page_5_Picture_0.jpeg)

Note 1: only in precision exposure type can have auto exposure time searching.

![](_page_5_Picture_2.jpeg)

Note 2:電腦桌面可開啟原廠英文版操作手冊檔案 "LAS 3000 Manual"。

Note 3: 恆昶公司另有影像分析軟體 MultiGauge, 電腦桌面也有操作手冊。